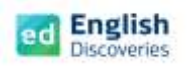

# **ขั้นตอนการ Login เข้าสู่บทเรียน English Discoveries**

- 1. เปิด Browser เพื่อเข้าใช้งาน แนะนำ Chrome, Microsoft Edge, Firefox <u>(ทุกอุปกรณ์การใช้งาน)</u>
- 2. พิมพ์ชื่อเว็บไซต์**https://ed.engdis.com/thai** ที่แถบค้นหาเว็บ *\*\*กรณีพิมพ์ค้นหา ต้องกรอกชื่อเวปที่แถบค้นหาเว็บไซต์ (Address Bar) ด้านบนเท่านั้น ห้ามกรอกในช่อง Google Search Tab เพราะจะไม่สามารถเข้าระบบได้\*\**
- 3. เมื่อเข้าสู่เว็บไซท์ English Discoveries จะเห็นแบนเนอร์ และหน้า Login ตามรูป

กรอกข้อมูลผู้ใช้ **Username = ตามที่ได้รับแจ้ง Password = ตามที่ได้รับแจ้ง** และคลิก Login

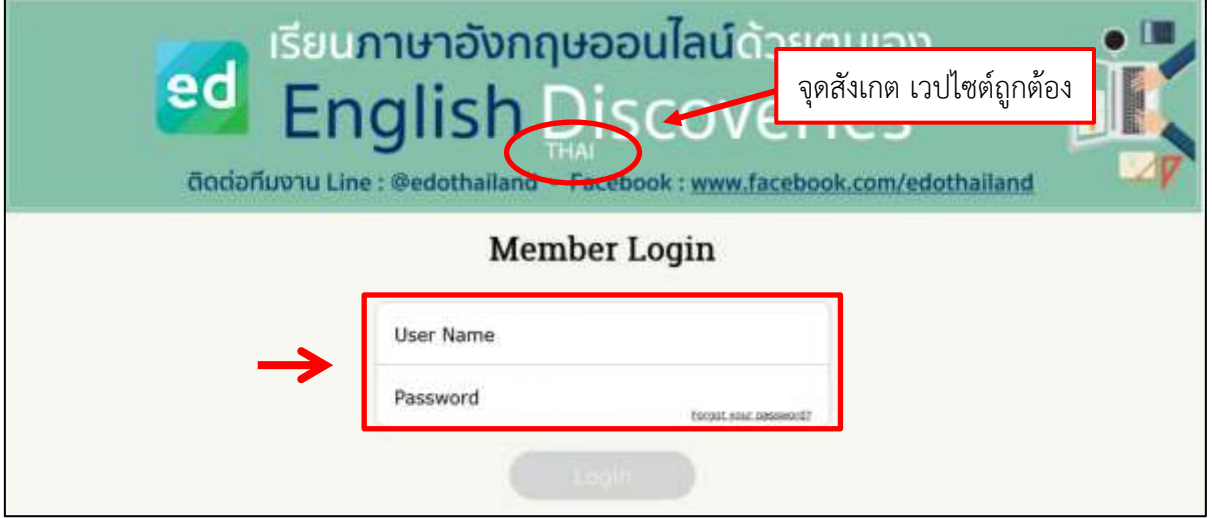

หน้าหลักของโปรแกรม ED จะปรากฏหลักสูตรเริ่มต้น ตามผลสอบ CEPT เทียบระดับ English Discoveries

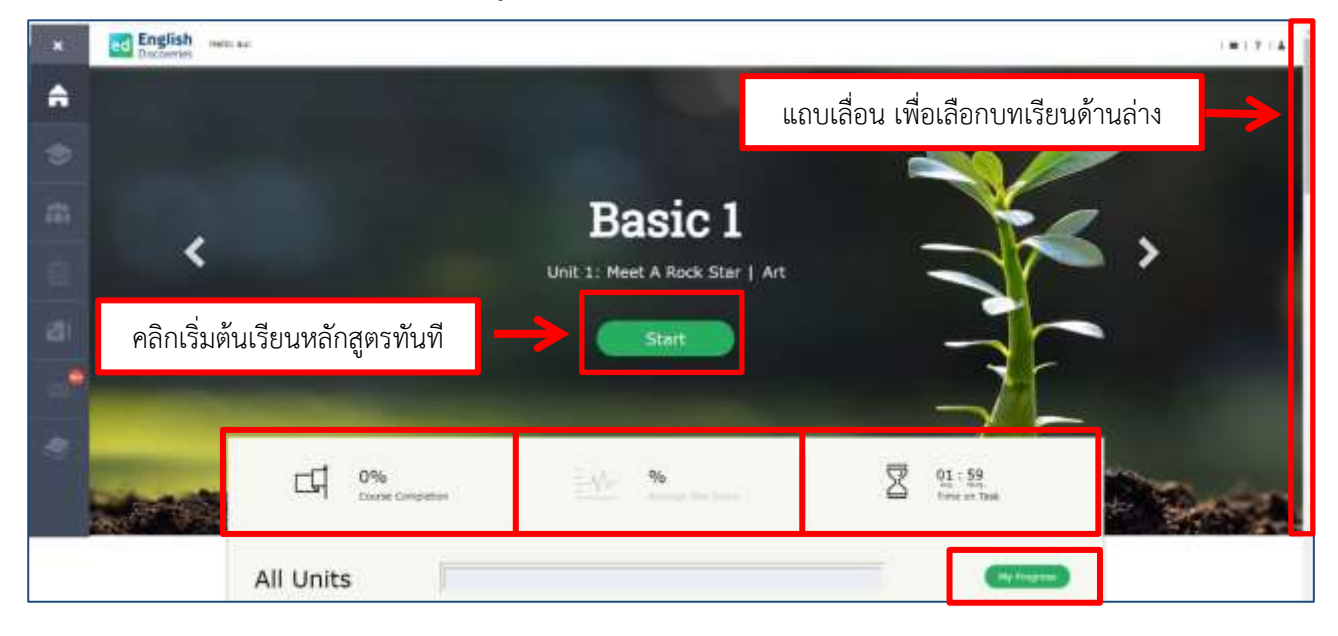

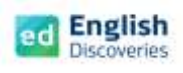

# **การเข้าสู่บทเรียน**

เมื่อเข้าสู่หน้าหลักของโปรแกรมแล้ว ผู้เรียนจะเห็นหลักสูตรการเรียนที่ได้รับมอบหมาย คลิกที่ **Start** เพื่อเริ่มเรียน (เมนูนี้เป็นการคลิกเพื่อเรียนบทเรียนล่าสุดได้เช่นกัน)

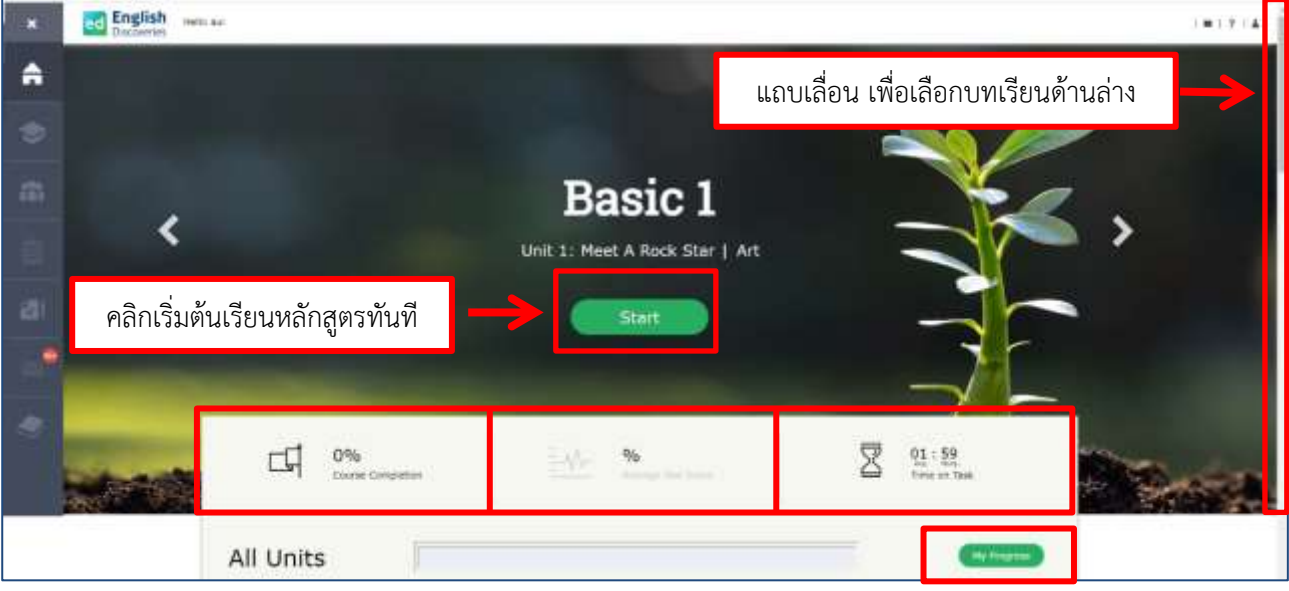

- Course Completion = ความสมบูรณ์ของการเข้าเรียนหลักสูตร ไม่ต่ำกว่า 80%
- Average Test Score = ค่าเฉลี่ยการสอบท้ายบท ไม่ต่ำกว่า 60% (ทบทวนได้บ่อยครั้ง ระบบจะประมวลผล ค่าเฉลี่ยอัตโนมัติ)
- Time on Task = เวลาการเข้าเรียน (ระบบจะจับเวลาจากการคลิกทำบทเรียนในส่วนต่างๆ)
- My Progress = ตรวจสอบรายละเอียดการเข้าเรียนหลักสูตรของผู้เรียนเอง

**หลักสูตร 1 ระดับ ประกอบด้วย 10 Unit มี Step การเรียน 3 Step เหมือนกัน ผู้เรียนจะต้องทำกิจกรรมให้ ครบถ้วน โดยเริ่มจาก Step 1 : Explore, Step 2: Practice, Step 3: Test คลิกบทเรียนเพื่อเรียนรู้ในทักษะ ต่างๆ ที่สัมพันธ์กับหน่วยการเรียนรู้ที่ 1 - 10**

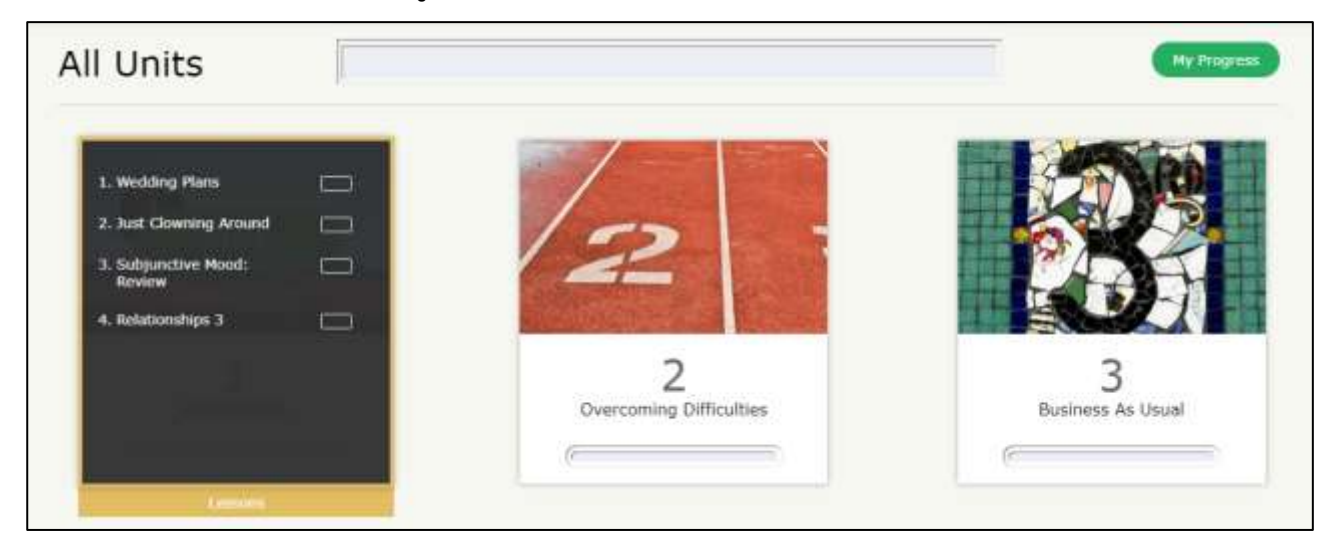

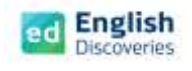

## **1. การใช้งานทักษะการฟัง Listening**

1.2 บทเรียนที่ 1 (ทักษะการฟัง) ผู้เรียนจะพบกับ **Step 1** การเรียนรู้ คลิก Next เพื่อเข้าสู่กิจกรรม **Explore** เพื่อสำรวจเนื้อหา ในส่วนการฟังผู้เรียนจะได้ฟังจากคลิปเสียง หรือวีดีโอในสถานการณ์ต่างๆ

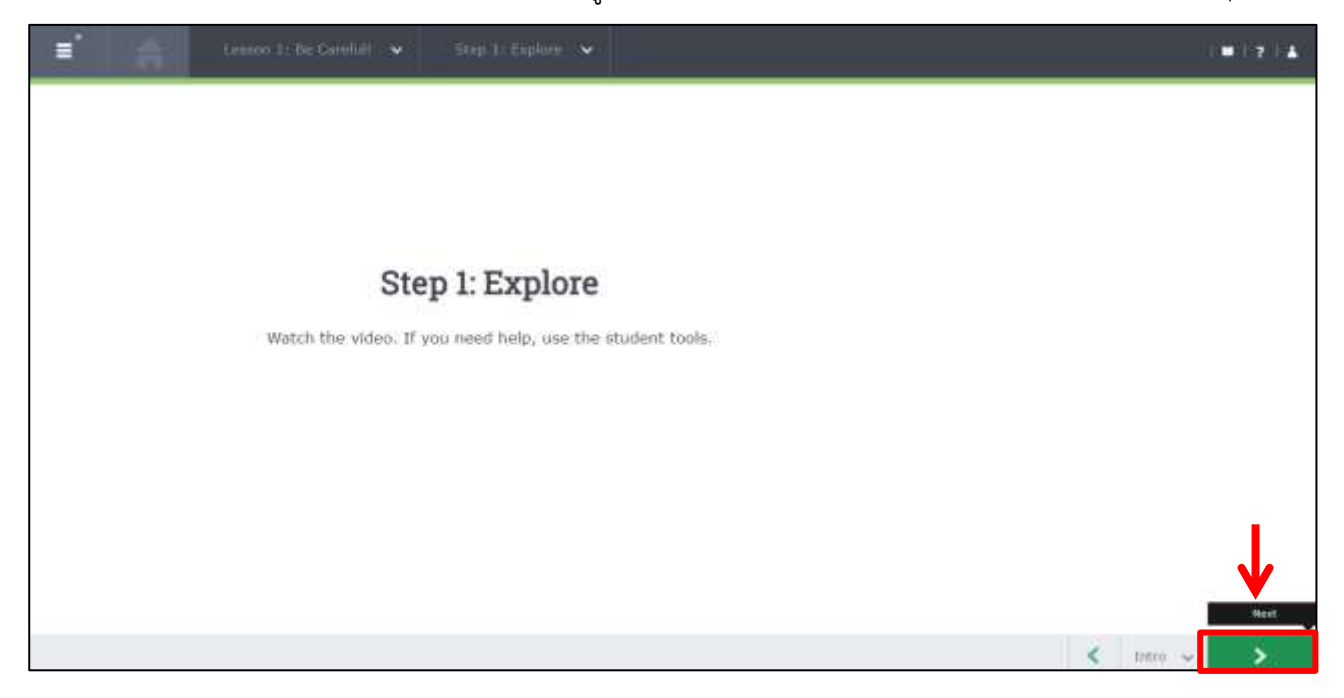

2.2 เริ่มที่กิจกรรม Explore โดยคลิก █ เพื่อเริ่มฟัง และคลิกที่เมนู See Text ██ เพื่อ ปิด – เปิด บทสนทนา ระหว่างฟังได้

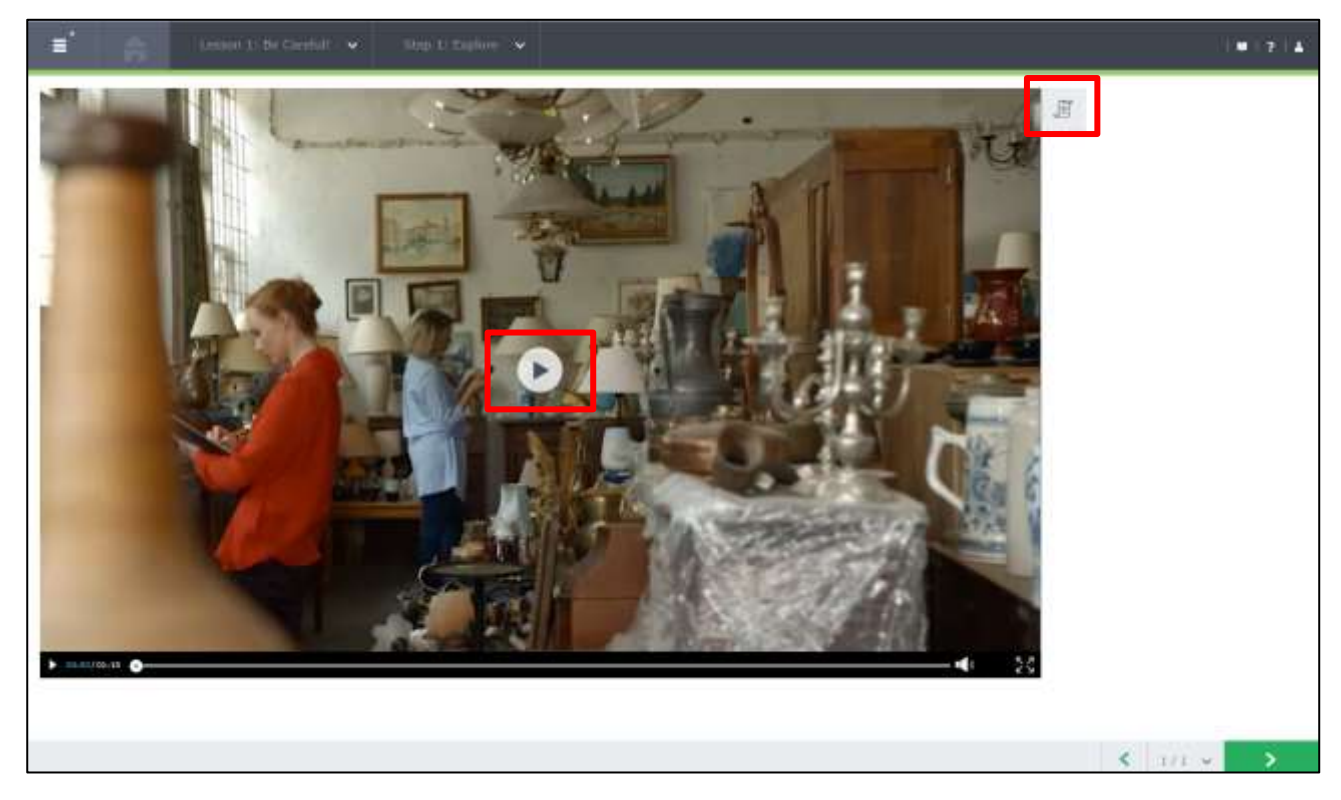

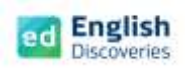

3.2 ฝึกฟังทีละประโยค โดยคลิกประโยคที่ต้องการ แล้วคลิกที่ Hear Part และดูการแปลประโยคต่างๆ เพื่อความเข้าใจ คลิก See Translation และคลิกที่ Next **Step 2** เพื่อฝึกกิจกรรม **Practice**

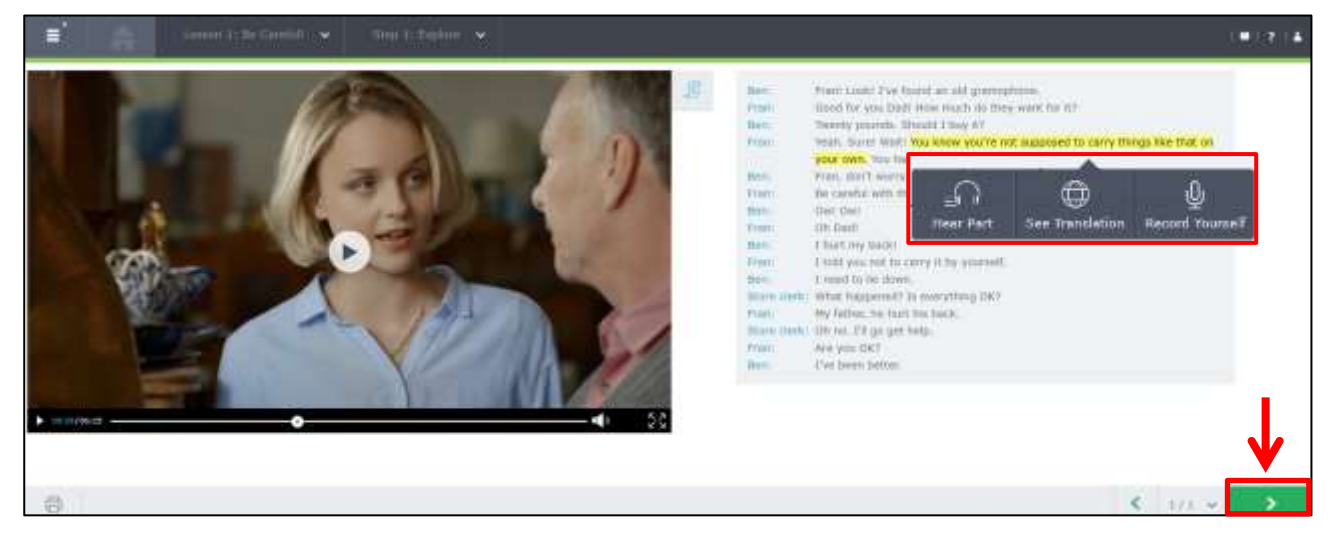

คลิกที่ Next อีกครั้ง เพื่อทำแบบฝึกหัดในแบบต่างๆ

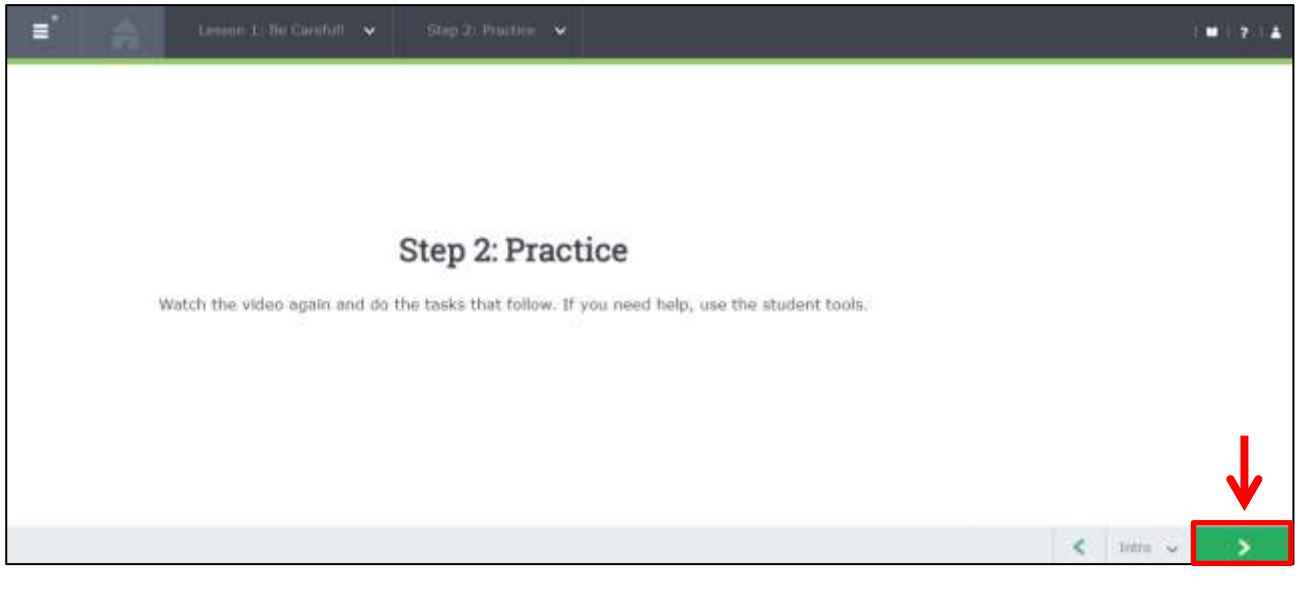

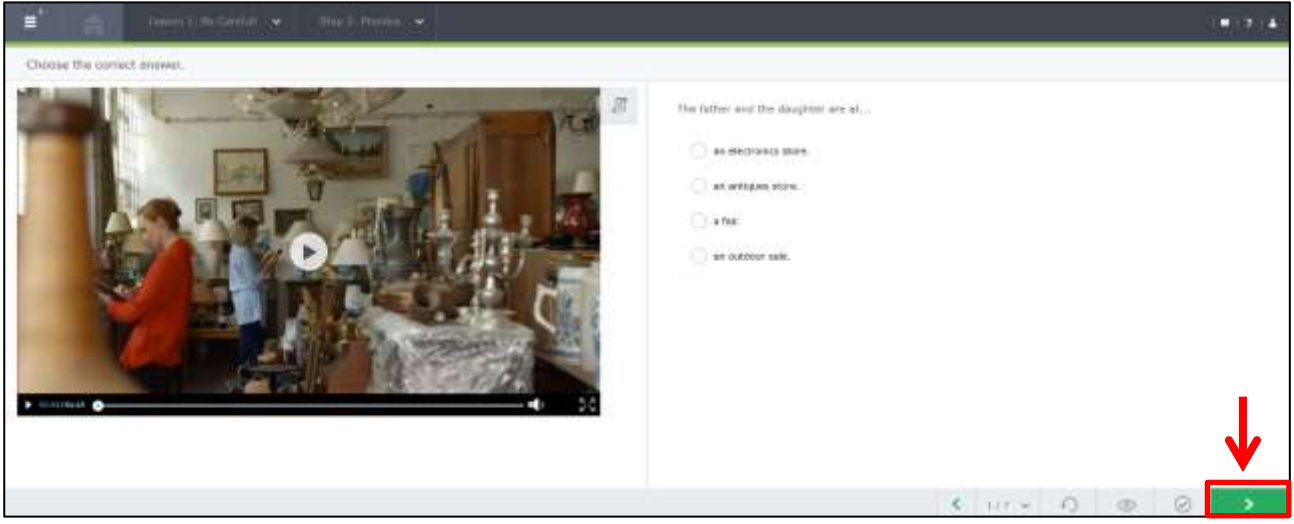

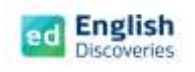

1.4 คลิกทำแบบฝึกหัดรูปแบบต่างๆ เมื่อทำเสร็จแต่ละข้อแล้ว ต้องคลิกที่  $\boxed\bigodot$  เพื่อตรวจคำตอบ แต่หาก

ต้องการลบคำตอบเพื่อทำใหม่ ให้คลิกที่ $\boxed{\odot}$  และถ้าต้องการดูคำตอบ ให้คลิกที่  $\boxed{\odot}$  จากนั้นคลิกที่

Next เพื่อทำข้อต่อไปจนครบทุกข้อ (การทำ Practice จะต้อง Check answer ทุกข้อ กิจกรรม

การเรียนรู้จึงจะสมบูรณ์) สามารถทำซ้ำได้บ่อยครั้ง เพื่อความเข้าใจในบทเรียน

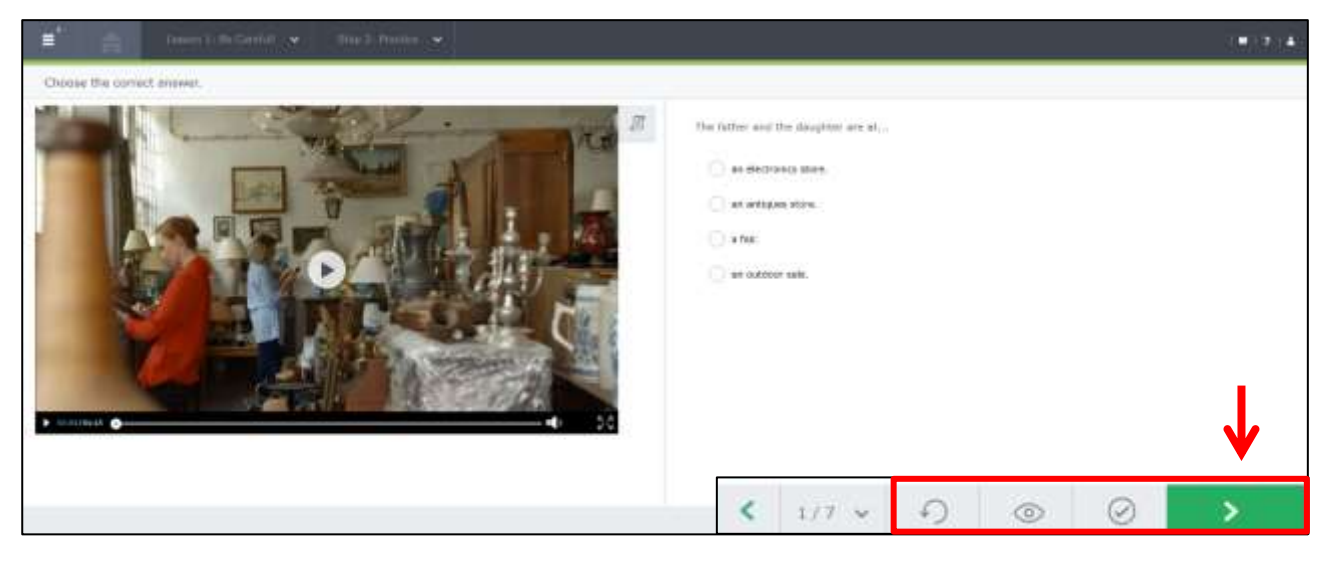

1.5 หลังจากทำ Practice เสร็จทุกข้อแล้ว ให้คลิก Next **Step 3** เพื่อทำ **Test** แบบทดสอบท้าย บทเรียน คลิก Start Test เพื่อเริ่มทำแบบทดสอบ และคลิก Next เพื่อทำข้อถัดไป เมื่อเสร็จทุก ข้อแล้วให้คลิก **Submit** เพื่อส่งคำตอบ ระบบจะประมวลผลและแสดงคะแนนสอบทันที (สามารถทำซ้ำได้)

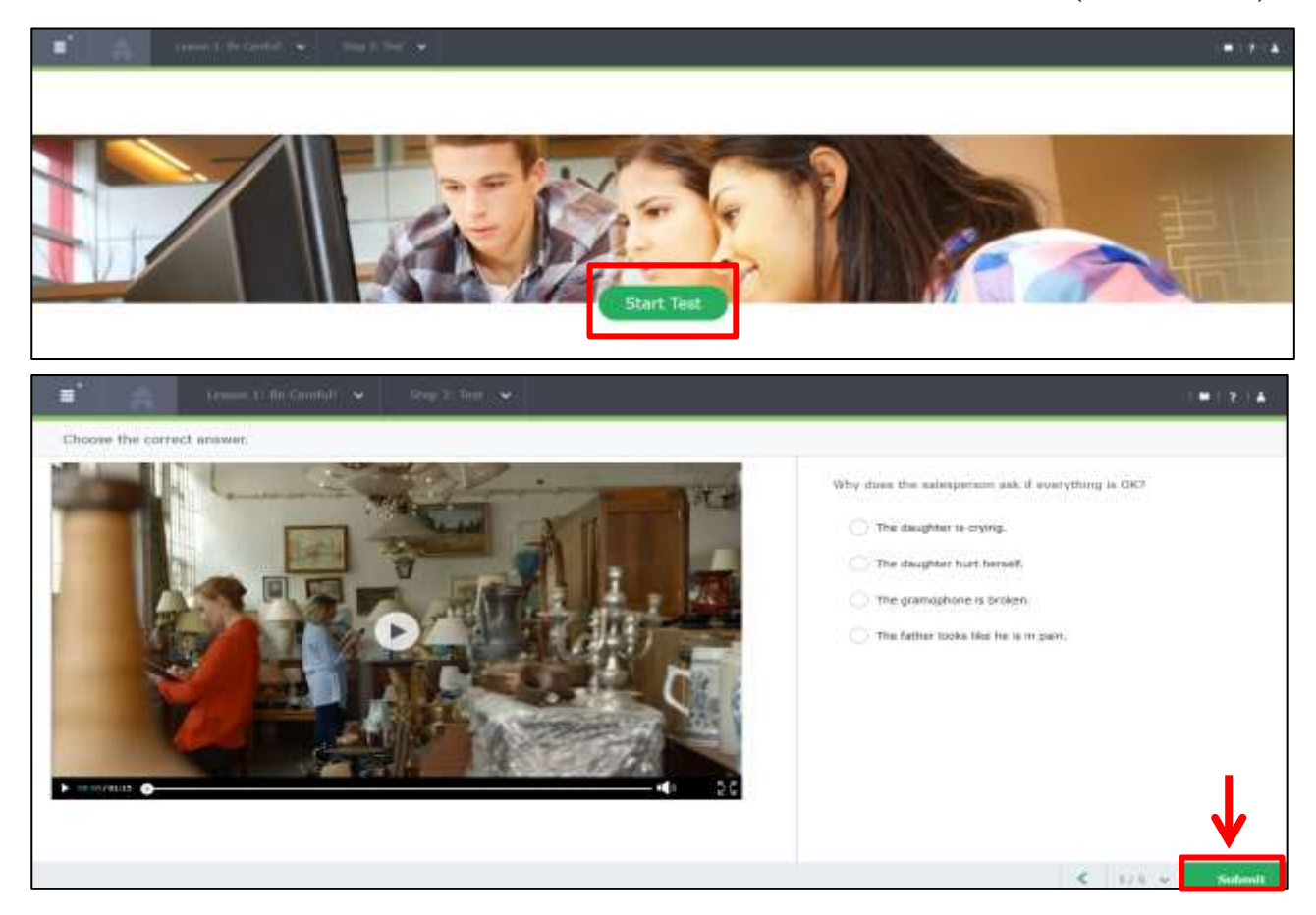

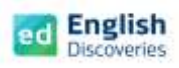

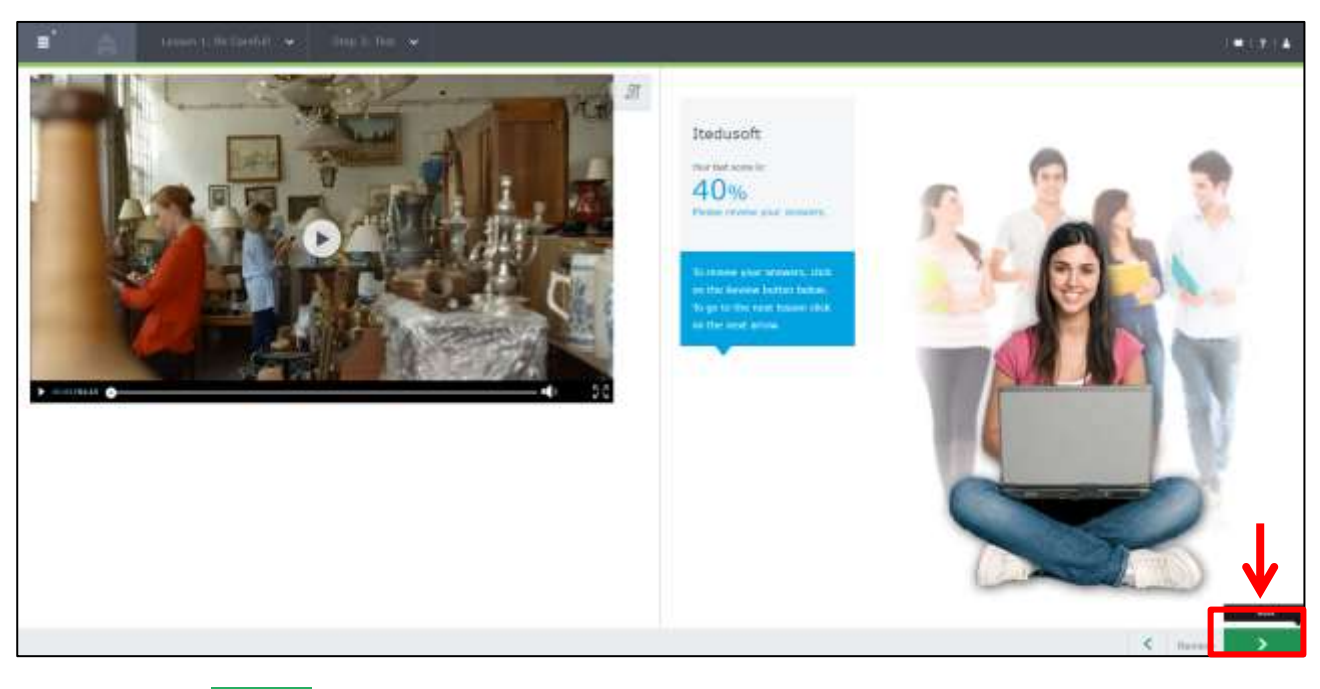

คลิกที่ Next เพื่อไปยังหัวข้อที่ 2

# **2. การใช้งานทักษะการอ่าน Reading**

2.1 ผู้เรียนจะพบกับ **Step 1 Explore** คลิก Next **2008 เพื่อเข้าสู่เนื้อห**าการอ่าน

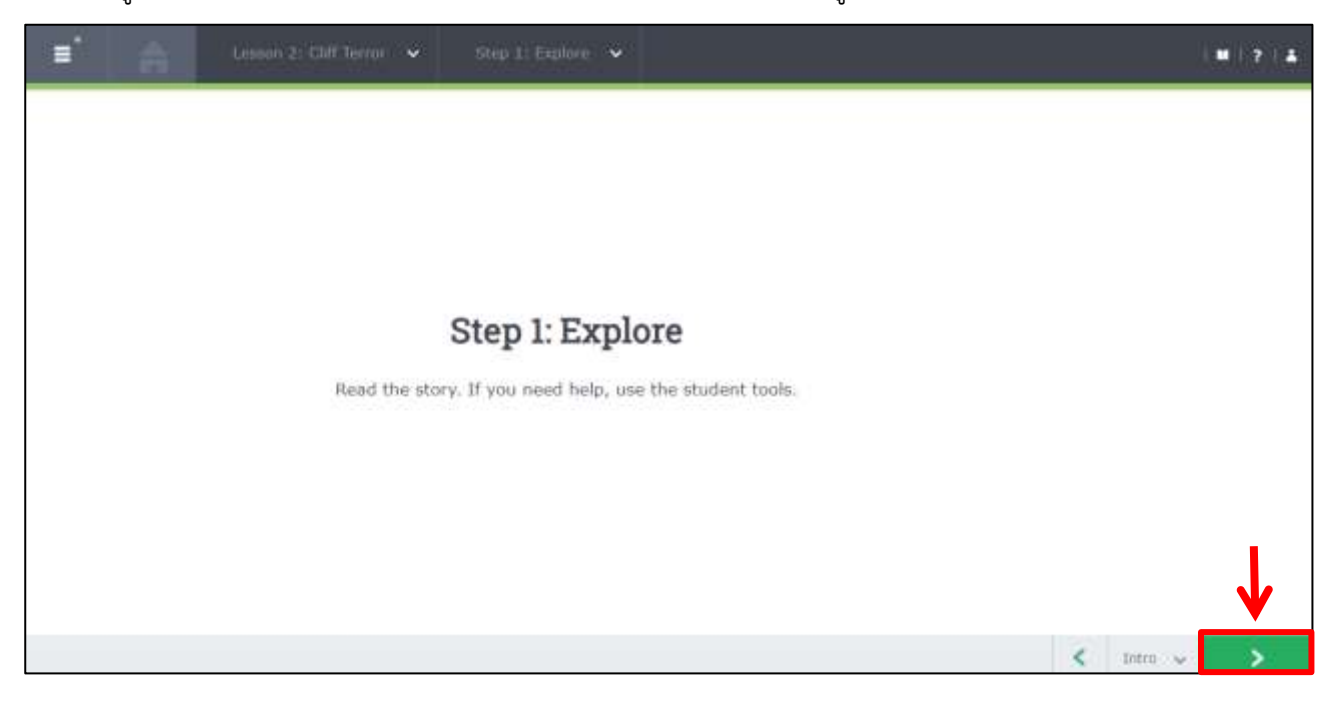

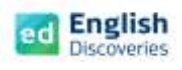

2.2 คลิกฟัง **คลิก S** เพื่อดู Main Idea และคลิกที่ โ $\overrightarrow{\Omega}$  เพื่อดู Keyword คลิก Next  $\overrightarrow{\cdot}$ 

### เพื่อทำกิจกรรมแบบฝึกหัด Practice

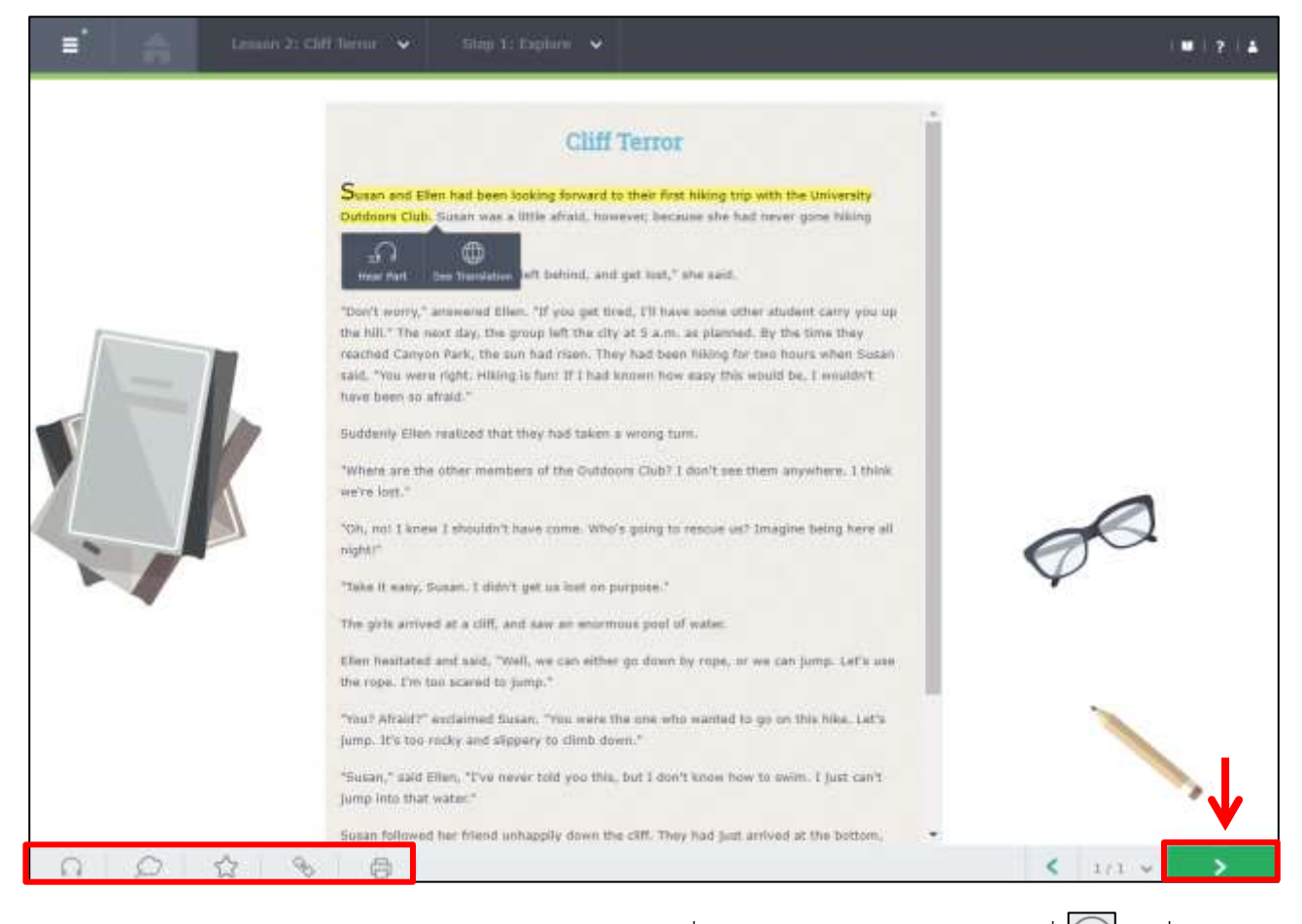

2.3 **Step 2 Practice** คลิกทำแบบฝึกหัดรูปแบบต่างๆ เมื่อทำเสร็จแต่ละข้อแล้ว ต้องคลิกที่ เพื่อตรวจ

คำตอบ แต่หากต้องการลบคำตอบเพื่อทำใหม่ ให้คลิกที่ $\boxed{\bigcirc}$  และถ้าต้องการดูคำตอบ ให้คลิกที่  $\boxed{\circ}$ จากนั้นคลิกที่ Next  $\overline{\phantom{a}}$  Mext  $\overline{\phantom{a}}$  เพื่อทำข้อต่อไปจนครบทุกข้อ (การทำ Practice จะต้อง Check answer

ทุกข้อ กิจกรรมการเรียนรู้จึงจะสมบูรณ์)

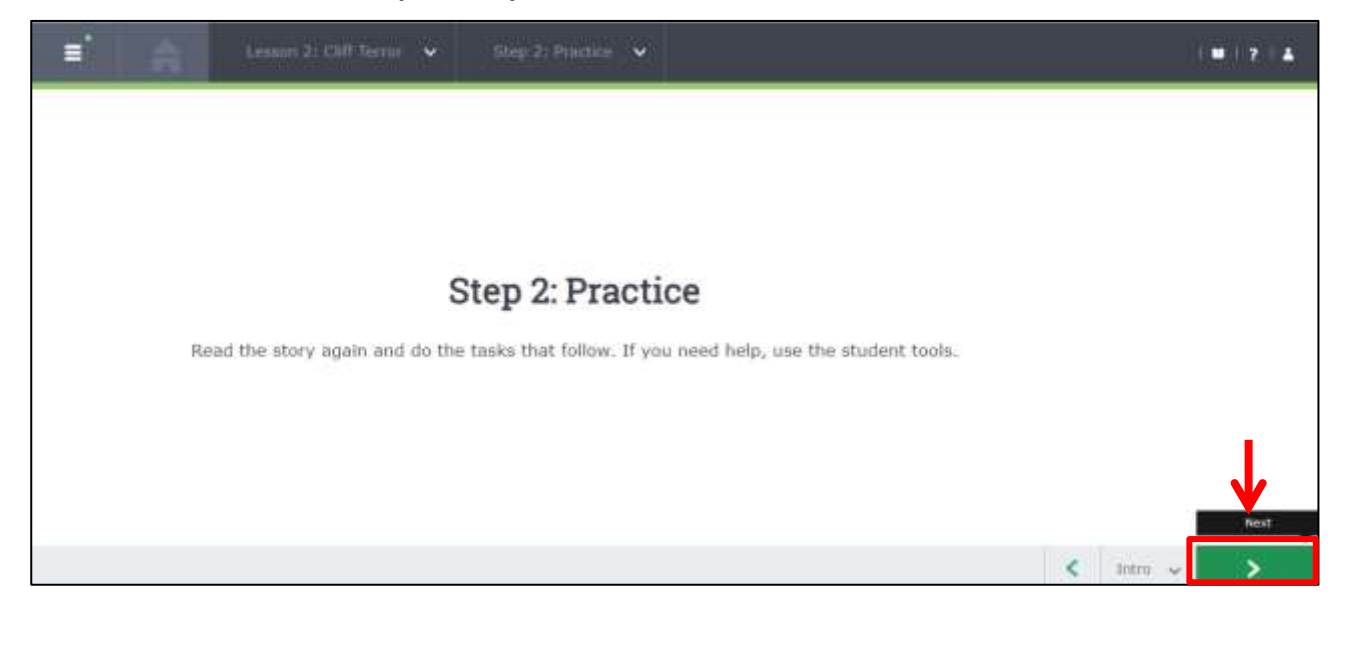

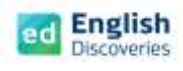

ถึงข้อสุดท้ายของแบบฝึกหัดทักษะการอ่าน จะมีแบบฝึกการเขียน (Automated Writing) เพื่อให้ผู้เรียนฝึกการเขียน และส่งให้ระบบตรวจสอบอัตโนมัติ โดยแบบฝึกการเขียนจะมีเครื่องมือ ดังนี้ :-

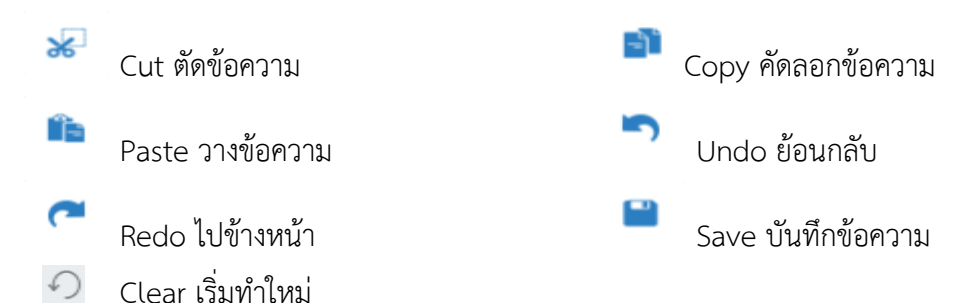

พิมพ์ข้อความที่สัมพันธ์กับบทเรียน ตามคำแนะนำ เสร็จแล้วคลิกที่ Submit เพื่อส่งให้ระบบตรวจสอบอัตโนมัติ

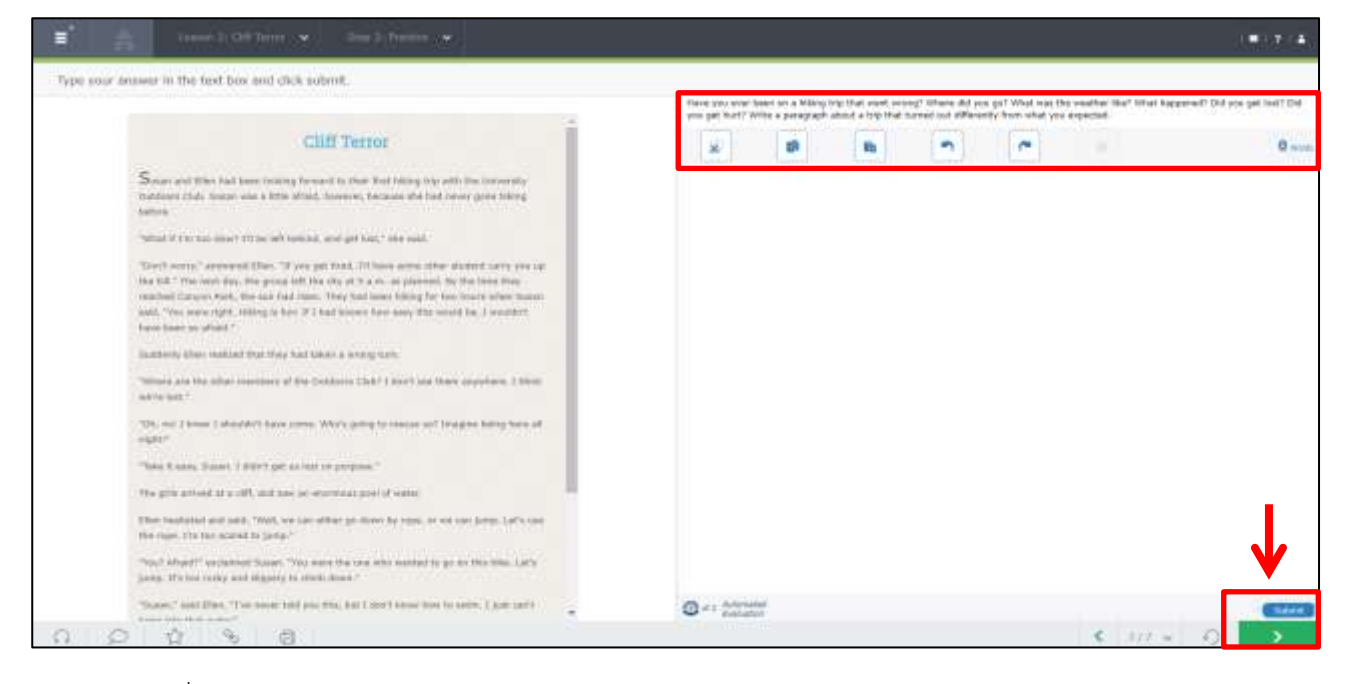

2.4 คลิกที่ Yes

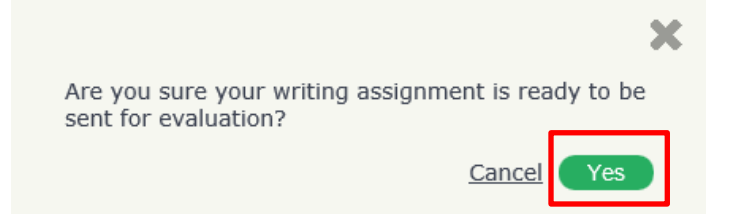

2.5 คลิกที่ OK เพื่อส่งให้ระบบตรวจสอบในเบื้องต้น และรอ Feedback จากระบบประมาณ 2-3 นาที

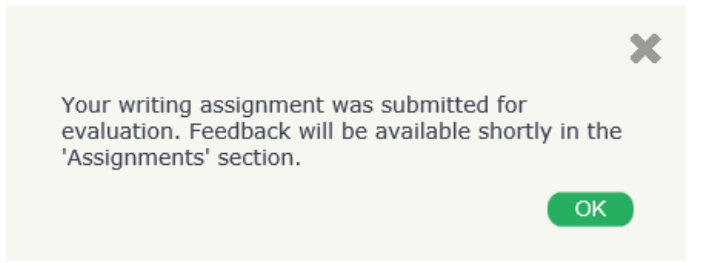

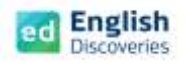

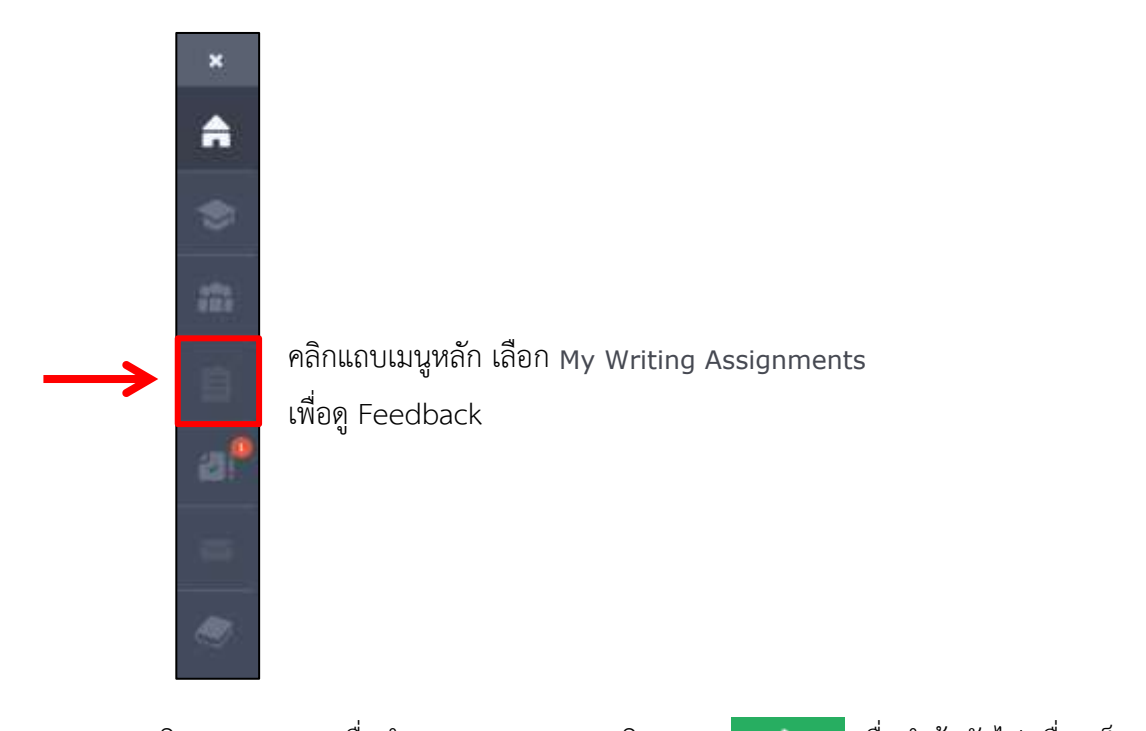

 2.6 **Step 3 Test** คลิก Start Test เพื่อทำแบบทดสอบ และคลิก Next เพื่อทำข้อถัดไป เมื่อเสร็จทุก ข้อแล้วให้คลิก Submit เพื่อส่งคำตอบ ระบบจะประมวลผลและแสดงคะแนนสอบทันที (สามารถทำซ้ำได้)

### **3. การใช้งานไวยากรณ์ Grammar**

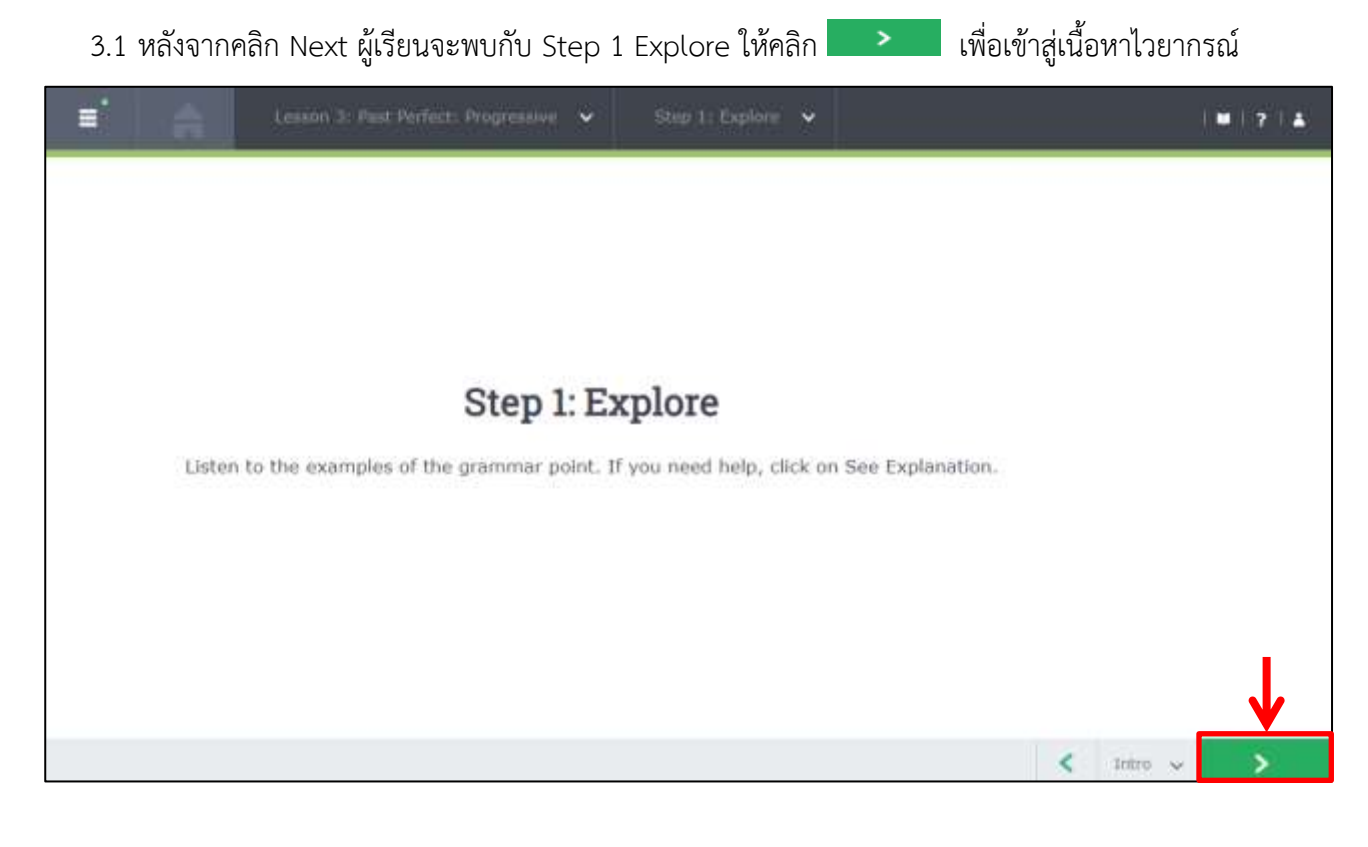

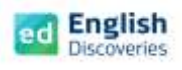

3.2 คลิกปุ่ม $\Box$  เพื่อฟังสถานการณ์บริบทต่างๆ และคลิก  $\Box$ See Explanation เพื่อดูคำอธิบายไวยากรณ์ จากนั้นคลิก เพื่อทำแบบฝึกหัด (Practice) และแบบทดสอบ (Test)

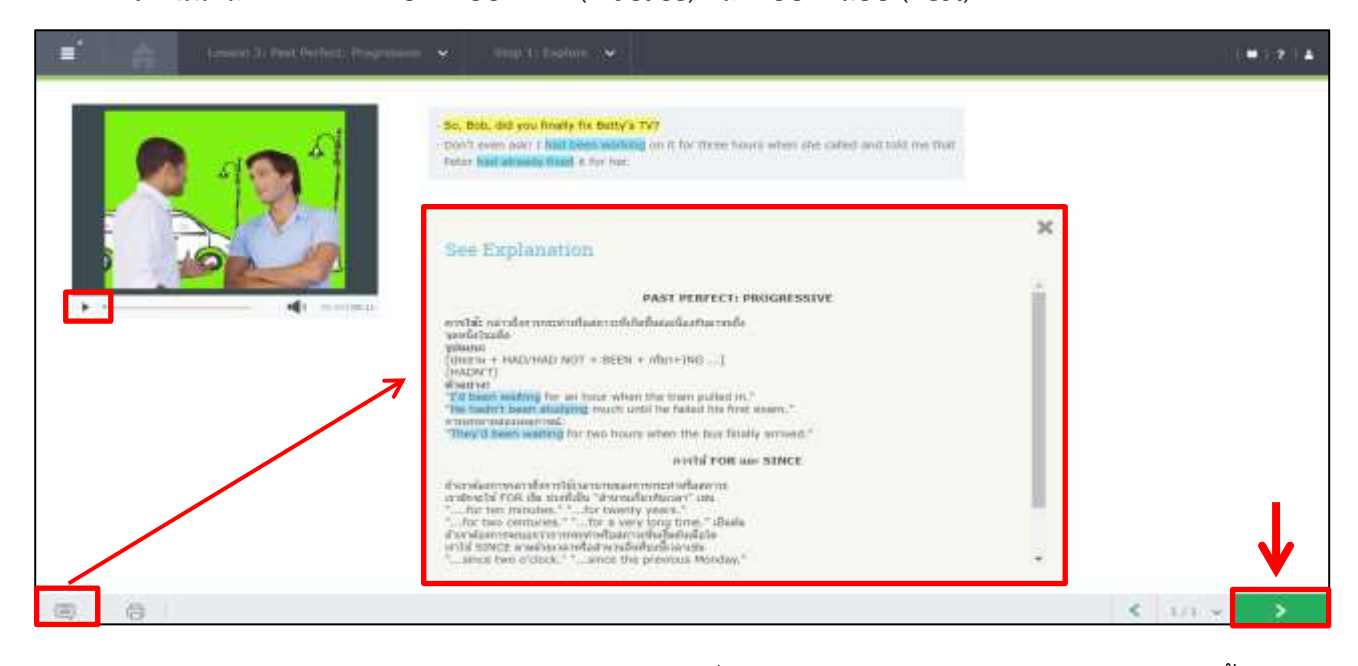

- 3.3 **Step 2 Practice** คลิกทำแบบฝึกหัดรูปแบบต่างๆ เมื่อทำเสร็จแต่ละข้อ ต้องคลิกตรวจคำตอบทุกครั้ง
- 3.4 **Step 3 Test** คลิก Start Test เพื่อทำแบบทดสอบ และคลิก Next เพื่อทำข้อถัดไป เมื่อเสร็จทุก ข้อแล้วให้คลิก Submit เพื่อส่งคำตอบ ระบบจะประมวลผลและแสดงคะแนนสอบทันที (สามารถทำซ้ำได้)

### **4. การใช้งานคำศัพท์Vocabulary**

4.1 **Step 1 Explore** การเรียนรู้คำศัพท์คลิกคำศัพท์ด้านซ้าย และคลิก เพื่อฟังเสียงคำศัพท์และคลิก  $\boxed{\mathcal{Q}}$  เพื่อฝึกบันทึกเสียงคำศัพท์ จากนั้นคลิก  $\boxed{\Omega}$  เพื่อฟังประโยคการใช้คำศัพท์ และคลิก  $\boxed{\mathcal{Q}}$  เพื่อฝึก บันทึกเสียงประโยคการใช้คำศัพท์ จากนั้นคลิก Next **เพื่อท**ำ Practice และ Test

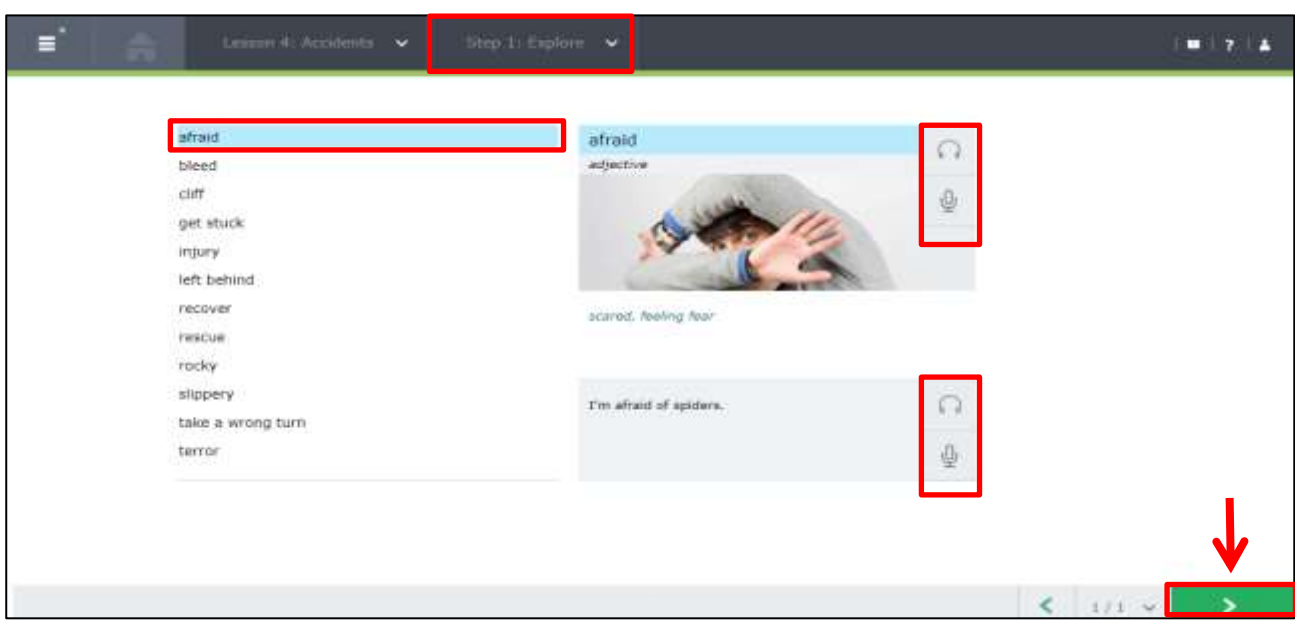

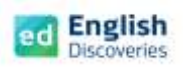

#### คู่ มื อ ก า ร ใ ช้ ง า น E n g l i s h D i s c o v e r i e s | **11**

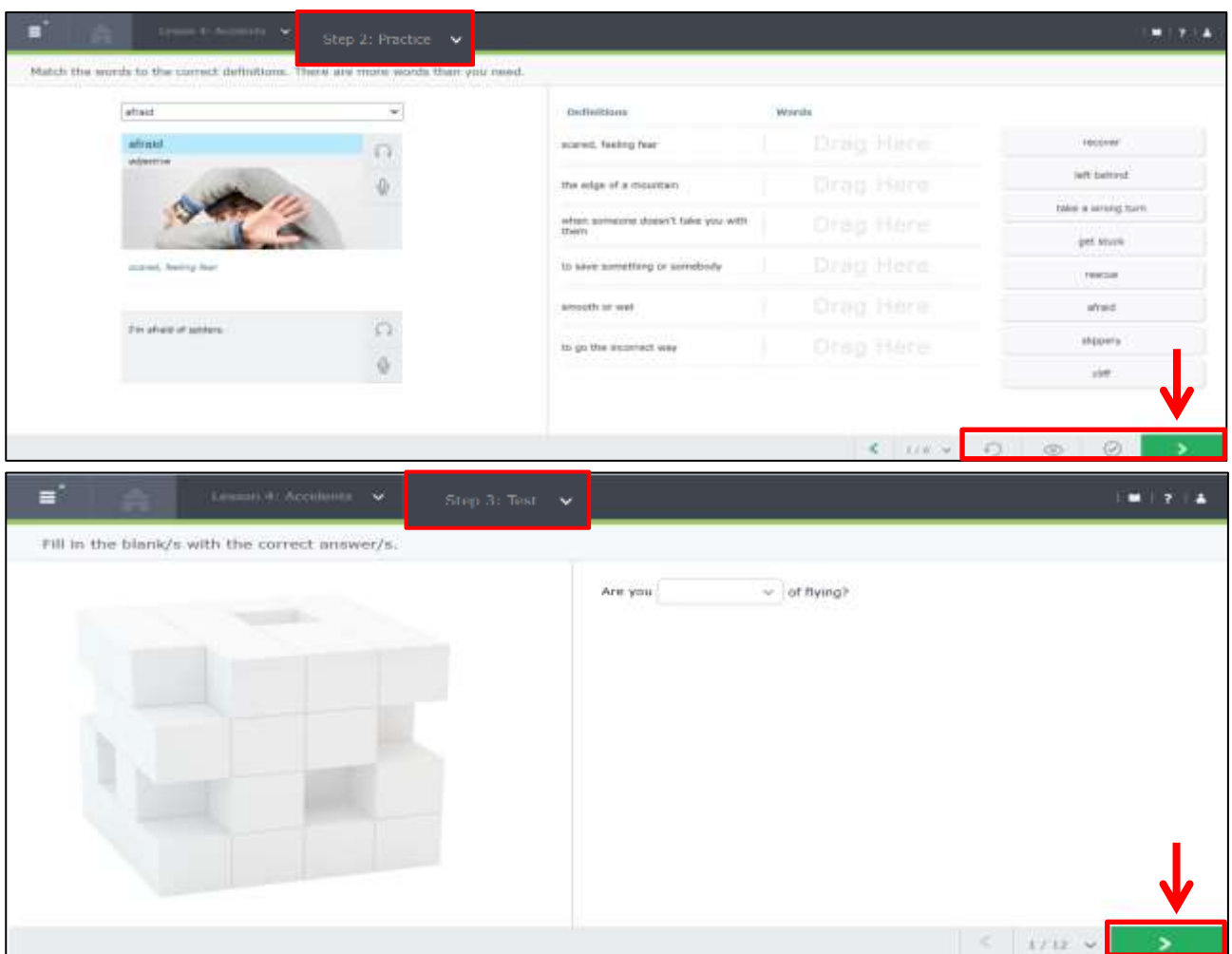

**ติดต่อทีมงานเราได้ทันที เมื่อมีปัญหาการใช้งาน**

Contact us: **@**@edothailand **@**edothailand